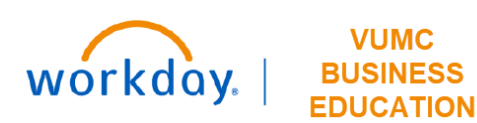

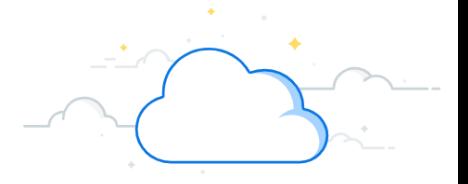

### **Create a Purchase Order Invoice**

This guide will explain how to Create a Purchase Order Invoice in Workday.

# **Create a Purchase Order Invoice**  1. Search the **PO Number** in the **Search Bar**. 2. Select the **Related Actions** button next to the **PO Number**. 3. Hover over the **Supplier Invoice** tab. 4. Select **Create**.

**1 1**

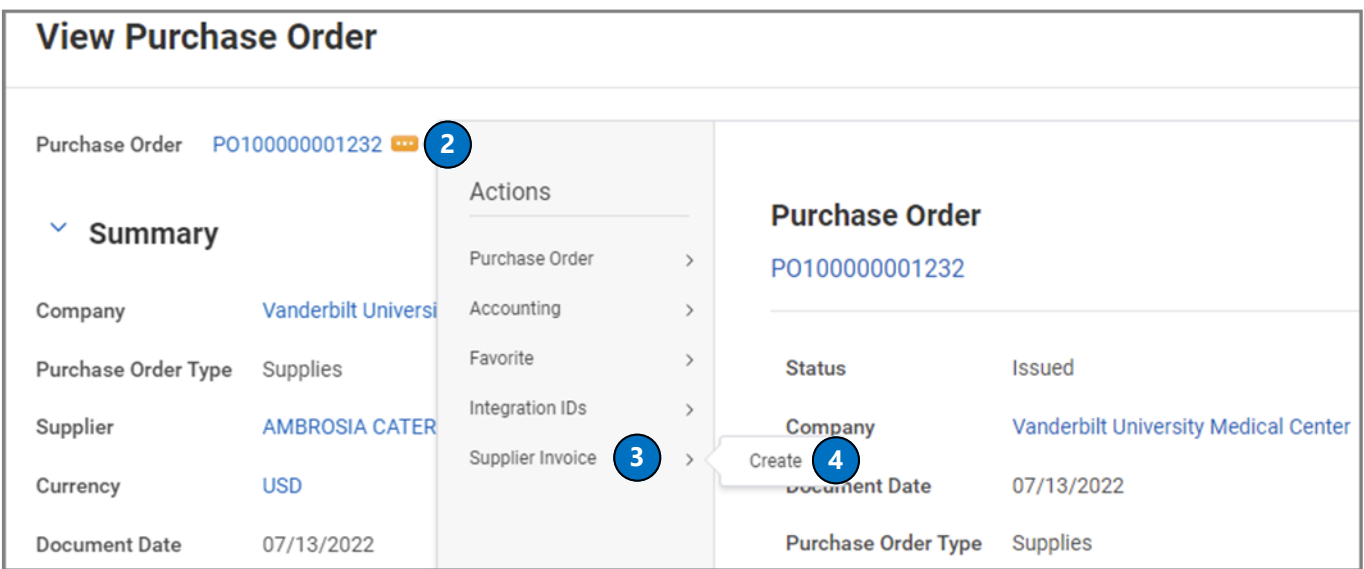

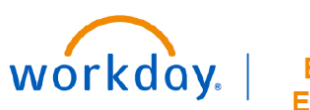

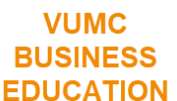

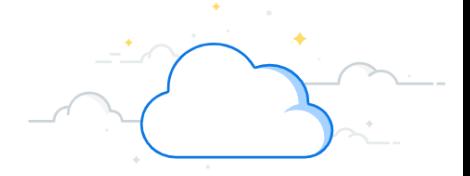

# **Create a Purchase Order Invoice-Page 2**

#### **Create a Purchase Order Invoice**

- 5. Select **Remit-To Connection** automatically available based on supplier.
- 6. Select the **Invoice Date** and **Invoice Received Date**.
- 7. Enter the **Control Total Amount**.
- 8. If necessary, enter the **Freight or Tax Amount**.

**Note**: This cost will either be covered by the grant account (if applicable) or procurement.

9. If necessary, add an **Override Payment Type**.

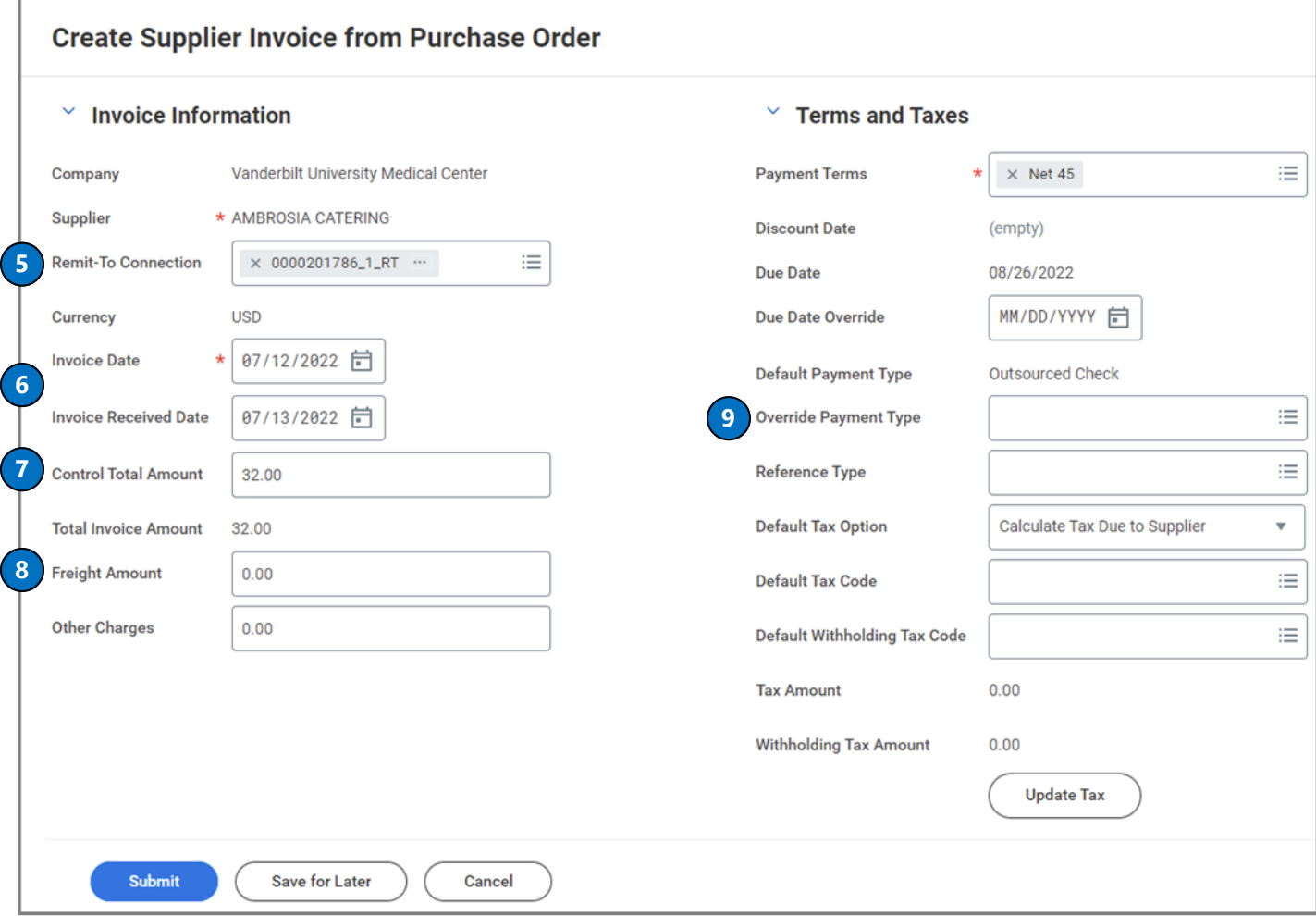

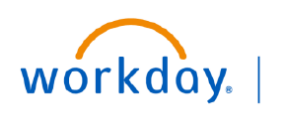

**VUMC BUSINESS EDUCATION** 

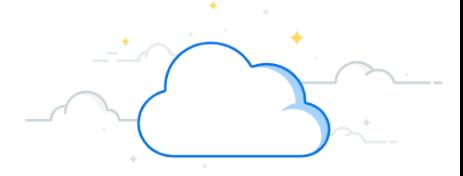

# **Create Purchase Order Invoice-Page 3**

### **Create a Purchase Order Invoice**

- 10. Enter **Supplier's Invoice Number**.
- 11. If necessary, enter a memo in the **Memo** field.
- 12. Scroll down to review **Line-Item Details** to ensure correct cost and quantity.
- 13. Select **Submit**.

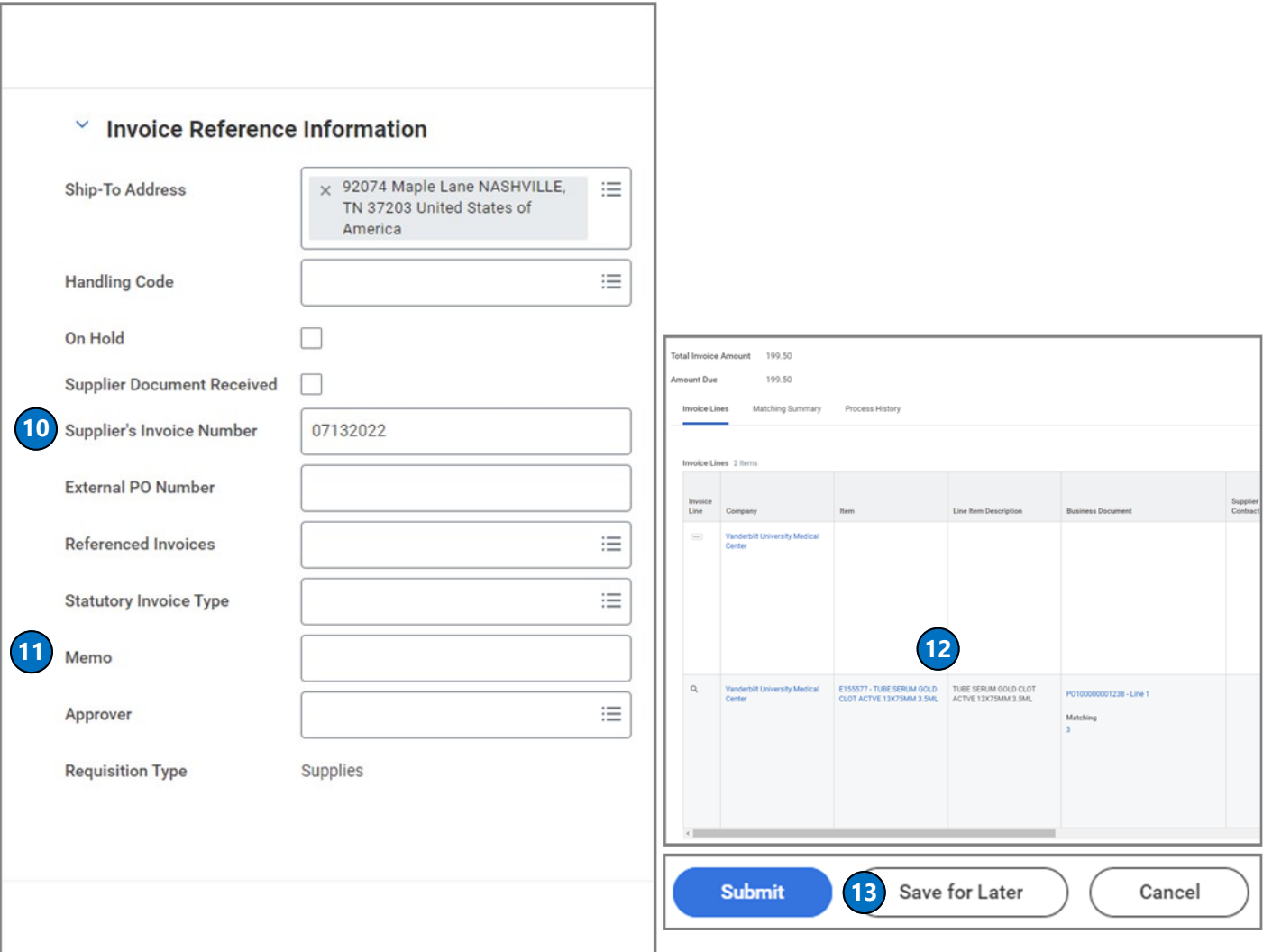

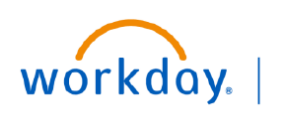

**VUMC BUSINESS EDUCATION** 

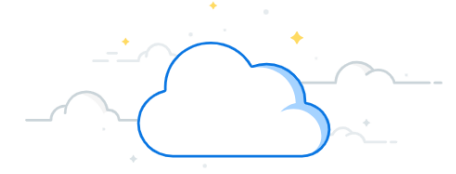

# **Create Purchase Order Invoice-Page 4**

### **Create a Purchase Order Invoice**

If an invoice has a **Freight or Tax Cost** added to it, there will be an additional line item added to the invoice once it has been approved. This triggers additional business processes within Workday.

If the item(s) are connected to a trackable spend category, the **Freight Cost** will be charged to that specific department. If not, the **Freight Cost** will be charged to the Supply Chain cost center. This can be seen in the **Spend Category** column.

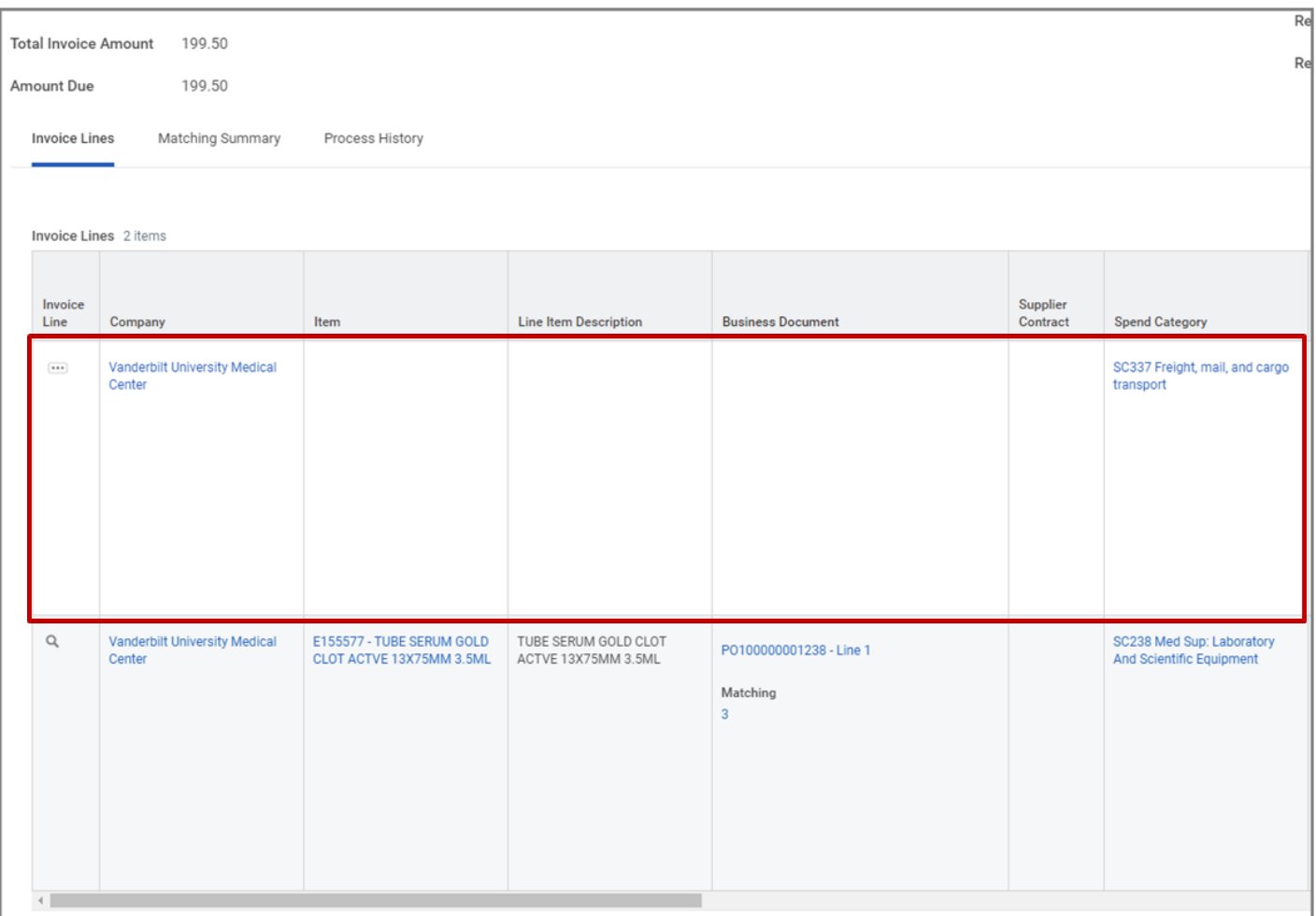